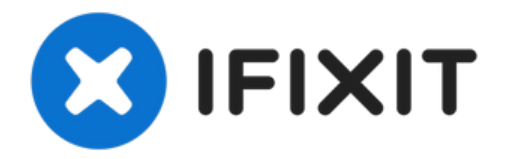

# **iPhone XS** アフターマーケットスクリーン交換 後の**True Tone**機能を回復する方法

iOS13のリリース後、アフターマーケット(社外品)のディスプレイを搭載すると、True...

作成者: Phryne

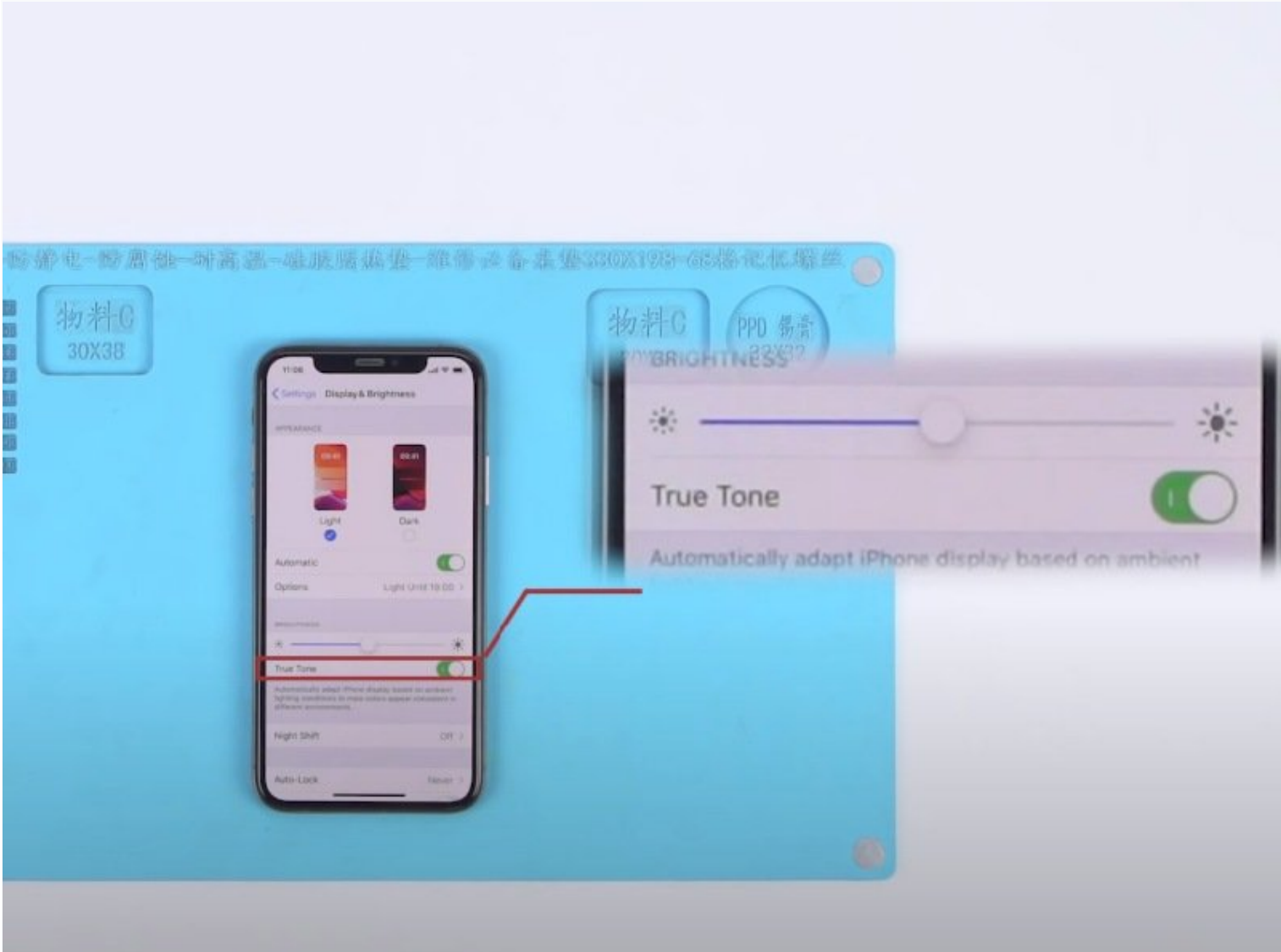

## はじめに

iOS13のリリース後、アフターマーケット(社外品)のディスプレイを搭載すると、True Toneが無効 になる場合があります。有効にするための手順をiPhone XSを例にして説明します。

ツール**:**

[Multi-function](https://shop.rewa.tech/detail/light-sensor-and-true-tone-repair-programmer-v11-for-iphone-7-11-oem-new.html?utm_source=YTB_Post&utm_campaign=true_tone_repair) Programmer for iPhone 7-11 Pro Max (1)

#### 手順 **1 — iPhone XS** アフターマーケットスクリーンの**True Tone**機能の有効化

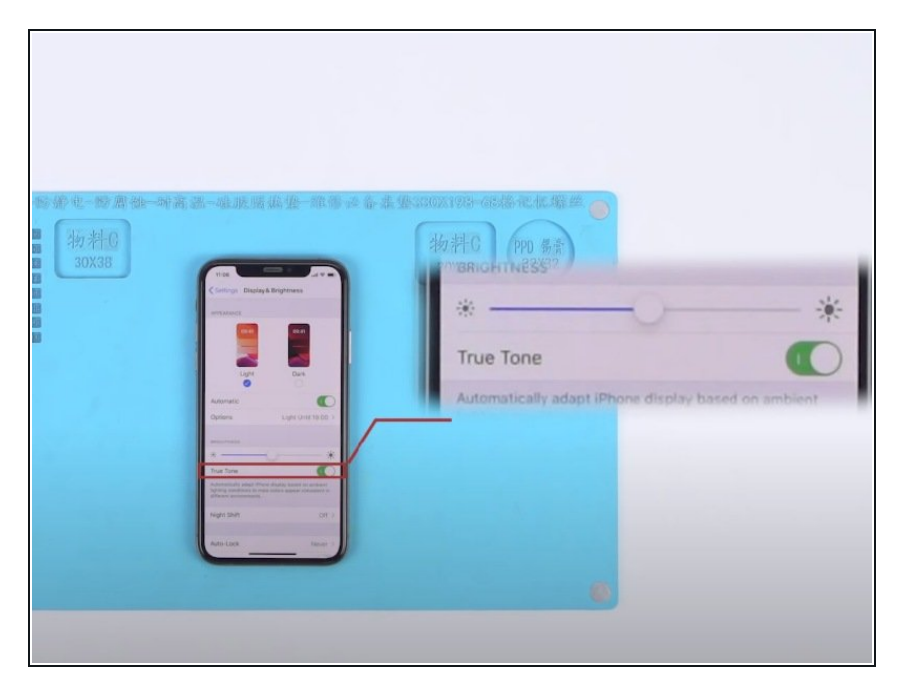

- 設定>一般>ソフトウェアのバー ジョンーiOS13.2を確認します。そ れから設定>画面表示と明るさを選 択します。True Toneがスライド バーで緑色になっていることを確認 してください。
- アフターマーケット(社外品)のスク リーンと交換してください。
- "設定" > "画面表示と明るさ"の設定 から、True Toneが無効になってい ることを確認してください。

## 手順 **2**

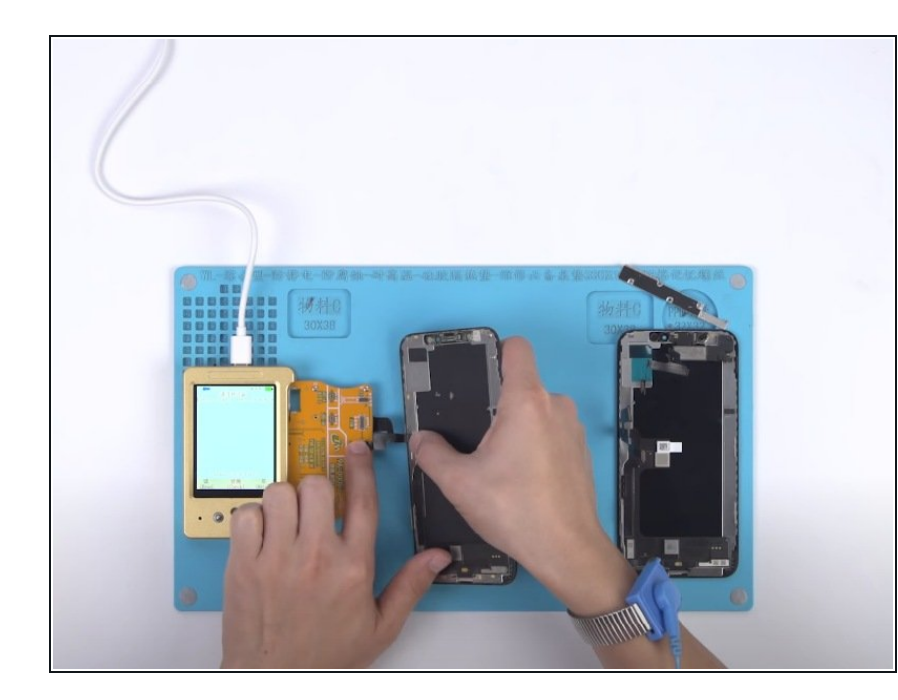

- マルチファンクションプログラマー でTrue Tone機能を有効化します。
- まずディスプレイ拡張モジュールを プログラマーに接続します。次に、 オリジナルのスクリーンをディスプ レイ拡張モジュールに接続します。
- プログラマーを使用して、オリジナ ルスクリーンのデータを読み取りし ます。
- 完了したら、オリジナルのスクリー ンの接続を外し、アフターマーケッ ト(社外品)のスクリーンをディスプ レイ拡張モジュールに接続します。
- ここではプログラマーをつかって、 アフターマーケットのスクリーンに データーを書き込みます。完了する とアフターマーケットのスクリーン のを外します。

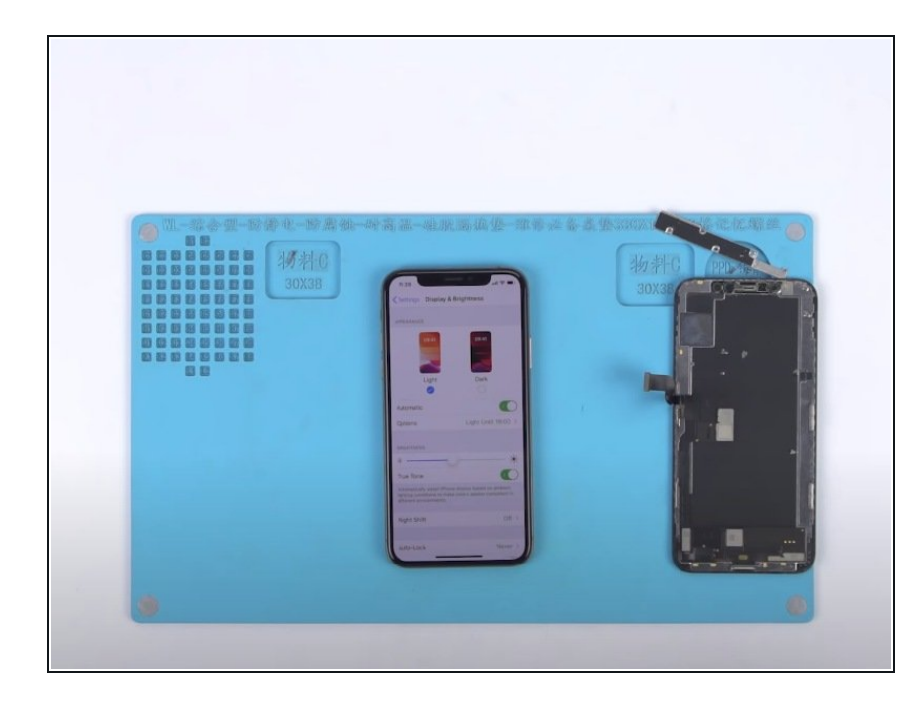

- ここでまで作業が終わると、デバイ スを組み立てて、動作確認します。
- "設定">"画面表示と明るさ"を開き ます。True Toneのスライドバーが 緑色で、機能が有効化されているこ とを確認してください。

#### 手順 **4 —** オリジナルスクリーンなしで**iPhone XS**のアフターマーケットスクリーンの**True Tone**機能を有効化する方法

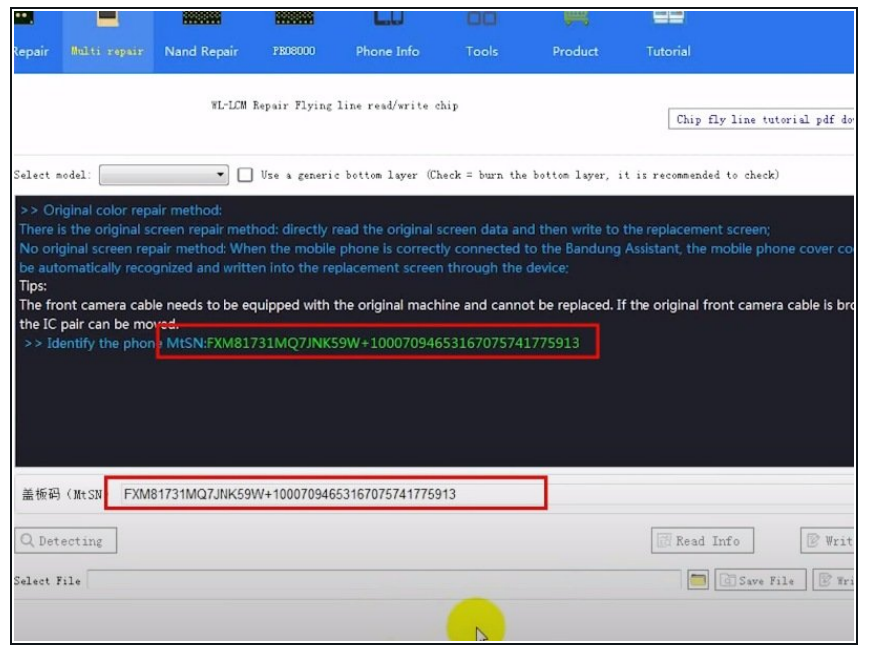

- バージョン確認をしてください。 例:iOS13.2。"設定">"一般">"情 報"。True Toneがスライドバーで緑 色になっていることを確認してくだ さい。"設定">"画面表示と明るさ"
- パソコンにiPhoneとを接続して<u>WL</u> assistance[を開きます。カバー基板](https://softwareproof.com/wl-assistance/) のシリアルナンバーが自動で読み込 まれます。
- 電源をOFFしたあとパソコンから取 り外してください。その後、アフ ターマーケットのスクリーンも取り 外します。

## 手順 **5**

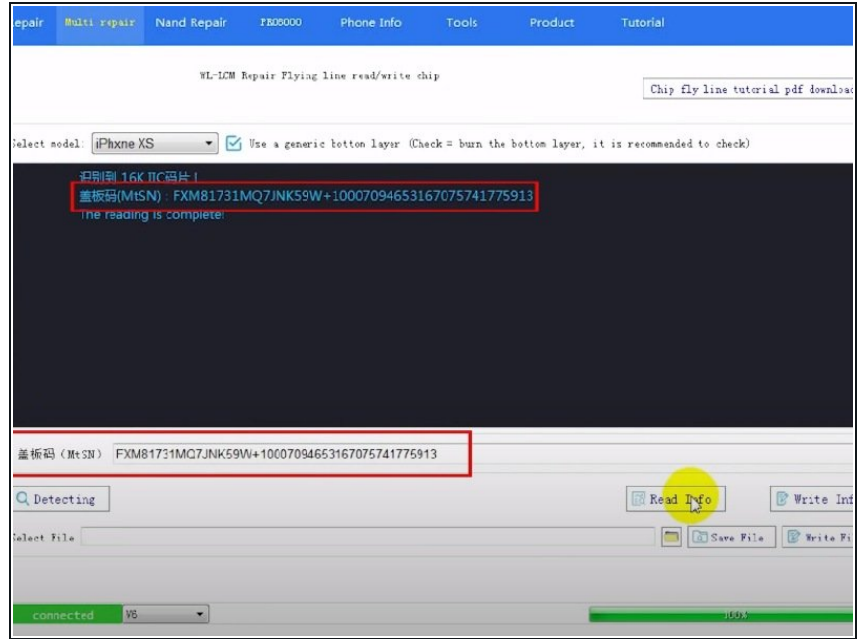

- オリジナルのスクリーンなしで、 true tone機能を有効にしていきま す。
- アフターマーケットスクリーンを ディスプレイ拡張モジュールに接続 して、マルチ機能true toneプログラ マーをパソコンに接続します。
- オリジナルスクリーンなしでtrue toneを有効化するには、手順4で読 み取ったカバー基板のシリアル番号 をアフターマーケットスクリーンに 書き込まなければなりません。

#### 手順 **6**

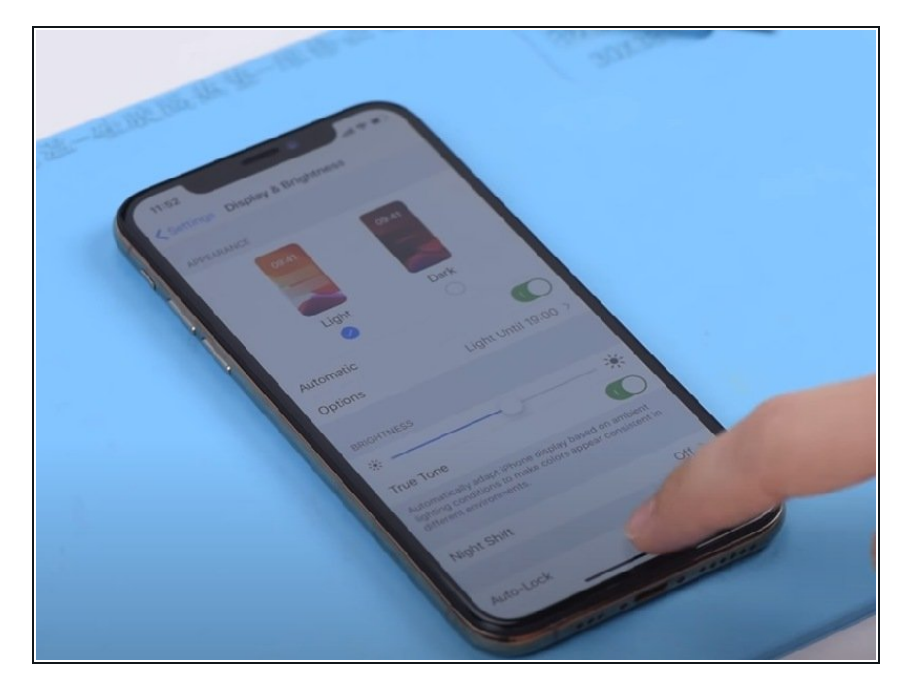

- これでデバイスを組み立てて、結果 を確認してください。アフタースク リーンを取り付けて、バッテリーの 接続を入れます。デバイスの電源を 入れてください。
- "設定" > 画面表示と明るさ"を開きま す。True Toneのスライドバーが緑 色になっており機能が有効化されて いることを確認してください。これ でTrue Tone機能は回復していま す。

- '''iPhone 11 Pro [バックガラスの交換](file:///Guide/iPhone+11+Pro+%25E8%2583%258C%25E9%259D%25A2%25E3%2582%25AC%25E3%2583%25A9%25E3%2582%25B9%25E3%2581%25AE%25E5%258F%2596%25E3%2582%258A%25E6%259B%25BF%25E3%2581%2588/128263)'''
- ['''iPhone](file:///Teardown/iPhone+11+Pro+Teardown/129687) 11 Pro の分解'''
- "Face ID 分解 修理後、Face ID[が機能しない理由](file:///Guide/%25E4%25BF%25AE%25E7%2590%2586%25E5%25BE%258C%25E3%2581%25ABFace+ID%25E3%2581%258C%25E5%258B%2595%25E4%25BD%259C%25E3%2581%2597%25E3%2581%25AA%25E3%2581%2584%25E7%2590%2586%25E7%2594%25B1/128388)"
- '''5つの手順で、iPhone X 64GBストレージを256GB[にアップグレードする方法](file:///Guide/How+To+Upgrade+iPhone+X+64GB+Storage+To+256GB/134621)'''
- '''酷く破損したiPhone X[を回復する方法](file:///Guide/How+to+Restore+A+Badly+Damaged+iPhone+X/134063)'''
- . "How to Fix iPhone X Face ID Not Working 'Move iPhone a Little Lower/Higher'"'